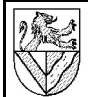

**Gewerbeschule** Lörrach

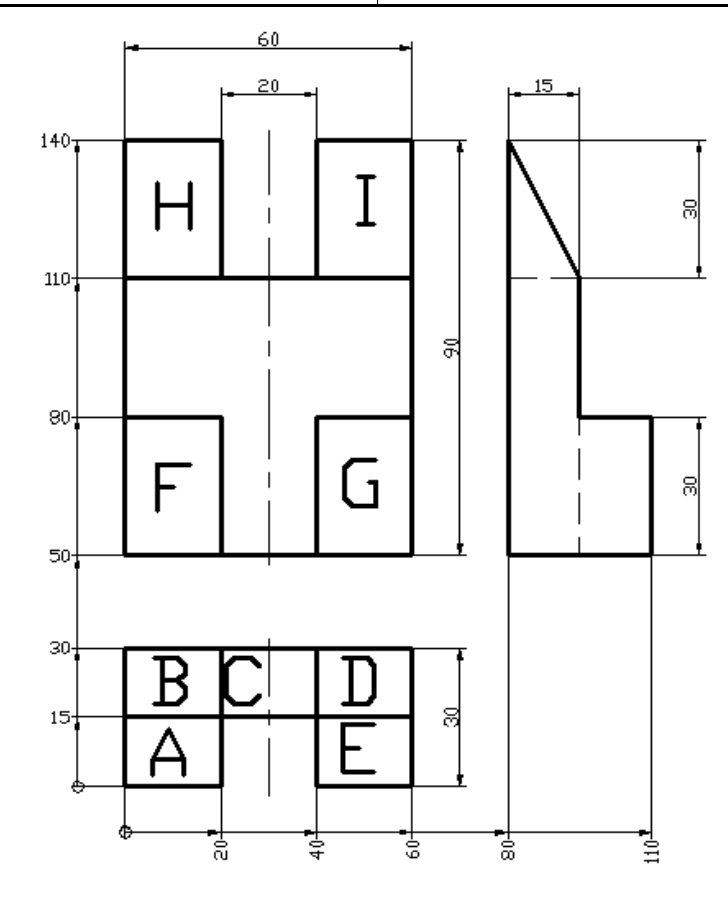

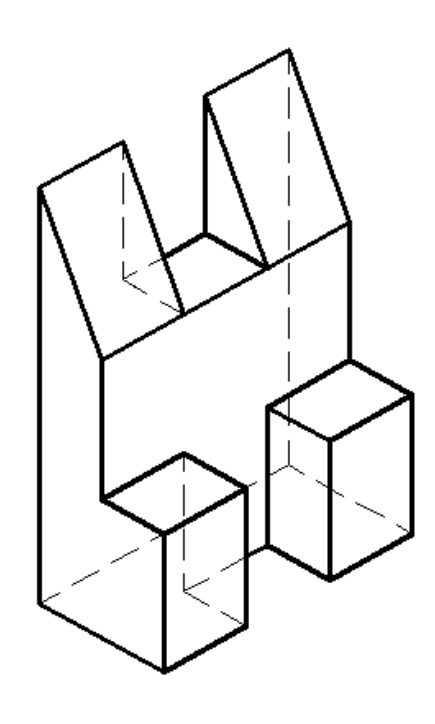

### **1 Aufgabe**

Erstellen Sie die Zeichnung mit 2D-Funktionen inklusive Bemaßung und isometrischer Projektion. Die Buchstaben und die aufsteigende Bemaßung dienen der Orientierung und sind nicht Teil der Aufgabe.

#### **2 Blatt öffnen**

- 2.1 Öffnen Sie ein neues Blatt DATEI – NEU ZEICHNUNGEN ERSTELLEN – VORLAGE – DIN A4 color..
- 2.2 Gehen Sie zum Zeichnen in den MopelLbereich. Sie sehen einen schwarzen Hintergrund und die Koordinatenachsen.<br>**KOORDINGERENACHSEN** DIN A4 Title Block
- 2.3 Schalten Sie den (Raster-)FANG<sup>1</sup> aus.

#### FANG RASTER ORTHOLOGIC OFANG OTRACK LST MODEL

Beachten Sie beim Arbeiten mit AutoCAD die Befehlszeile, denn dort wird angezeigt, welche Eingaben für die komplexen Befehle erforderlich sind. Alle Befehle können mit Esc abgebrochen und mit Enter wiederholt werden.

- 2.4 Aktive Hilfe ist heutzutage große Mode, kann aber lästig werden. Schalten Sie sie bei Bedarf ab.
	- RMK<sup>2</sup> in die *Aktive Hilfe*, wenn sie erscheint
	- Eigenschaften

2 RMK: Rechter Mausklick bzw. Aufruf des Kontextmenus

- **3** Draufsicht zeichnen : LINIE, Eingabe mit **Koordinaten, POLARER FANG UND OBJEKTFANG.**
- 3.1 Wählen Sie den Befehl LINIE, und geben Sie nacheinander die Eckpunkte des Rechteckes A in absoluten<sup>3</sup> Koordinaten x,y ein.
	- ZEICHNEN LINIE
	- $-0.0$  $20.0 \rightarrow 20.15 \rightarrow 0.15 \rightarrow$
	- s↵ (zum Schließen des Linienzuges)
- 3.2 Vergrößern Sie die Anzeige mit Ansicht -Zooм, oder verschieben Sie sie mit Ansicht – PAN.
- $Q^{\pm}$  0.02 ๛๙
- 3.3 Beginnen Sie das Rechteck B mit einer absoluten Koordinate, und setzen Sie dann mit relativen<sup>4</sup> kartesischen<sup>5</sup> Koordinaten @x,y fort.
	- Linie
	- $-0.15 @0,15 \qquad @20,0 \qquad @0,-15 \qquad$
	- Esc
- 3.4 Beginnen Sie das Rechteck C mit einer absoluten Koordinate, und setzen Sie dann mit relativen polaren<sup>6</sup> Koordinaten @R<α fort.
	- Linie
	- $20.15 -$ 20,15↵ @20<0↵ @15<90↵ @20<180↵ – Esc

<sup>1</sup> FANG bewirkt, dass Punkte auf dem Zeichenblatt nur in einem vorgegebenen Raster<br>angeklickt werden können. Das Raster kann mit einem rechten Mausklick auf die<br>schalter RASTER oder FANG geändert werden.

<sup>3</sup> Absolute Koordinaten beziehen sich auf das aktuelle Koordinatensystem.

<sup>4</sup> Relative Koordinaten beziehen auf den letzten angeklickten Punkt.

<sup>5</sup> Kartesische Koordinaten werden mit x-, y- und ggf. auch z-Abstand eingegeben-<br>6 Polare Koordinaten werden mit Abstand R und Winkel α eingegeben-<br><sup>6</sup> Polare Koordinaten werden mit Abstand R und Winkel α eingegeben.

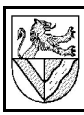

### **4 Fangfunktionen / OF ANG, POLAR und OT RACK**

Menschen können auch schlechte Skizzen richtig lesen. Aber im Computer bewirken schon kleinste Lücken, dass er eine Schraffurgrenze nicht findet oder ein CNC-Programm nicht erstellen kann. Deshalb müssen CAD-Zeichnungen exakt erstellt werden. Hilfsmittel dazu sind Fang- und Spurfunktionen. **Objektfang** (OFANG) bevorzugt bestimmte Punkte. Damit kannn AutoCAD einen Punkt genau auf ein Linienende setzen, wenn man nur in die Nähe klickt. **Polarer Fang** (POLAR) bevorzugt bestimmte Richtungen. Damit kann AutoCAD eine genau waagerechte Linie zeichnen, wenn man sie ungefähr vorgibt. **Spurfang** (OTRACK) gibt Spurlinien vor, die von einem gewählten Punkt ausgehen. Damit kann man z.B. zwei Punkte auf genau gleicher Höhe zeichnen. Die Fangfunktionen können ein- und ausgeschaltet und

die bevorzugten Objekte gewählt werden.

4.1 Schalten Sie Polar, OFANG und OTRACK ein<br>FANG RASTER ORTHOLOGIAR OFANG OTRACK LSTIMODEL Klicken Sie mit der rechten Maustaste auf OFANG, und wählen Sie EINSTELLUNGEN.

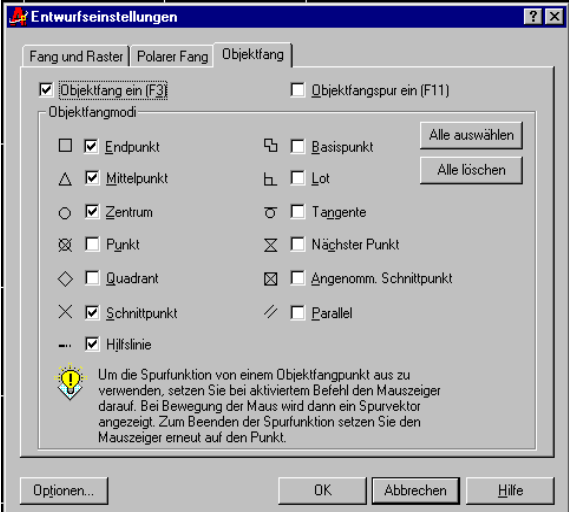

ENDPUNKT muss eingeschaltet sein.

4.2 Zeichnen Sie das Rechteck D (20x15) mit den Fangfunktionen von AutoCAD.

**Objektfang**: Wählen Sie LINIE, und bewegen Sie den Mauszeiger in die Nähe eines schon vorhandenen Eckpunktes des Rechteckes D. Sobald dort ein gelbes Rechteck erscheint, hat AutoCAD den Eckpunkt gefunden, und Sie können ihn als ersten Punkt des Linienzuges anklicken.

**Polarer Fang**: Anschließend fahren Sie mit dem Mauszeiger in die Richtung der nächsten Linie bis eine gestrichelte Spur erscheint.

Tippen Sie zuletzt die gewünschte Länge der Linie und Enter ein.

- Linie
- Eckpunkt anklicken
- Richtung angeben; Entfernung eingeben;
- usw.
- 4.3 Ergänzen Sie das Rechteck E.

## **5** Vorderansicht / RECHTECK, KOPIEREN UNd OTRACK

- 5.1 Zeichnen Sie das Rechteck F (20x30) im Abstand 20 über der Draufsicht.
	- ZEICHNEN RECHTECK
	- **Spurfang**: Maus ohne Klick über den Punkt (0,30) legen, bis ein gelbes Kreuz erscheint (=Fangpunkt). Anschließend Richtung senkrecht nach oben mit der Maus vorgeben (gestrichelte Spur), Abstand 20↵ eintippen. (= 1. Punkt Rechteck F).
	- Rechteck vervollständigen (@20, 30↵)
- 5.2 Kopieren Sie das Rechteck F 40 nach rechts ins Rechteck G.
	- ÄNDERN KOPIEREN
	- LMK<sup>7</sup> auf das Rechteck (markiert Objekte)
	- RMK auf die freie Zeichenfläche (beendet das Markieren der Objekte)
	- einen beliebigen Punkt der Rechtecke anklicken (wählt einen Basispunkt aus, der hier noch keine Rolle spielt  $\Rightarrow$  s.u.)
	- Richtung mit der Maus vorgeben (gestrichelte Spur = Spurfang) und Abstand 40 eintippen
- 5.3 Erzeugen Sie auch die Rechtecke H und I durch KOPIEREN der Rechtecke F und G. Man kann auch mehrere Rechtecke gleichzeitig kopieren.
- 5.4 Ergänzen Sie die fehlenden Linien der Vorderansicht mit LINIE und OFANG.

## **6 Strichstärken zuweisen / L AYER einrichten**

Zeichnungselemente werden in 2D-CAD-Programmen durch Layer getrennt. Layer kann man sich wie übereinander gelegte Folien vorstellen, die man einzeln einund ausschalten kann, um eine bessere Übersicht zu behalten. In AutoCAD kann man zudem über die Layer Linienart, Strichstärke und Farbe zuweisen.

- 6.1 Erstellen Sie einen neuen Layer, und weisen Sie zu (Doppelklick auf den Einstellwert):
	- FORMAT LAYER NEU
	- Name: Kontur
	- Farbe: Grün
	- Linientyp: Continuous (=Volllinie)
	- Linienstärke: 0.3mm (Punkt statt Komma !)<sup>8</sup>
- 6.2 Markieren Sie die bisher gezeichnete Kontur, und ordnen Sie ihn dem Layer "Kontur" zu.
	- mit der Maus einen Rahmen um die Zeichnung ziehen (markiert alles)<sup>9</sup>
	- FORMAT LAYER ODER

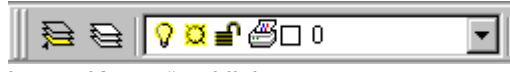

- LAYER "Kontur" anklicken
- Aktuell

#### Die gesamte Kontur wird grün dargestellt.

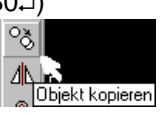

₿

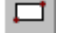

<sup>7</sup> LMK: linker Mausklick / RMK: rechter Mausklick bzw. Kontextmenu

<sup>8</sup> AutoCAD verwendet als Dezimaltrennzeichen den Punkt (amerikanische Schreibweise).<br>9 Ziehen von rechts oben nach links unten markiert alle teilweise berührten Linien. Ziehen von links unten nach rechts oben markiert nur vollständig umschlossene Linie.

- 6.3 Erstellen Sie den Layer "Mittellinie":
	- Farbe beliebig, Linienstärke: 0.15mm
	- Linientvp: STRICHPUNKT2 Dieser Linientyp ist noch nicht geladen: - LADEN
		- Linientyp STRICHPUNKT2<sup>10</sup>⊣
		- Linientyp wählen ↵ (2x !)

### **7 Mittellinien / Hilfslinien, VERSETZEN und Befehlszeile**

Mittellinien sind gedachte Linien, die nicht wirklich vorhanden sind. Solche Linien kennzeichnet man, indem man sie 1..2 mm über die Kontur hinaus stehen lässt, an denen sie eigentlich enden.

Um Bezugspunkte für Anfang und Ende der Mittellinie zu bekommen, kann man mit Hilfslinien arbeiten. Diese sollte man auf einem eigenen Layer zeichnen, um sie leichter unsichtbar schalten oder löschen zu können.

Beachten Sie immer die Befehlszeile unterhalb der Zeichenfläche. Dort finden Sie wichtige Hinweise, welche Eingabe als nächstes erwartet wird.

- 7.1 Erstellen Sie den Layer "Hilfslinie", Werte beliebig, und schalten Sie ihn AKTUELL, damit die Hilfslinien gleich auf diesen Layer gelegt ⇛ werden.
	- FORMAT LAYER AKTUELL
- 7.2 Kopieren Sie die mittlere untere Linie der VA (Vorderansicht) durch VERSETZEN um 2 nach unten.
	- ÄNDERN VERSETZEN
	- $-$  Abstand:  $2 \angle$
	- zu versetzendes Objekt = Linie anklicken
	- beliebigen Punkt unterhalb der Linie anklicken (die Linie wird nach unten versetzt)
	- Befehl beenden *Esc*
- 7.3 VERSETZEN Sie die Linie von Höhe 110 um 32 hoch.
- 7.4 Schalten Sie dann den Layer "Mittellinie" aktuell, und prüfen Sie, ob der OFANG und im Objektfang **MITTELPUNKT eingestellt sind.**
- 7.5 Zeichnen Sie die Mittellinie vom Mittelpunkt der oberen zum Mittelpunkt der unteren Hilfslinie, und löschen Sie die Hilfslinien anschließend wieder.<sup>11</sup>
- 7.6 Zeichnen Sie die Mittellinie für die Draufsicht.

### **8 Seitenansicht / fortschrittliche Fangtechniken**

AutoCAD ab 2000 stellt mit OTRACK und (TEMPORÄREM) FANGPUNKT zusätzliche Techniken bereit, die mit etwas Übung das Zeichnen wesentlich beschleunigen.

#### Zur Erinnerung:

Fährt man zu einem Punkt (z.B. Endpunkt einer Linie), wird er vom Objektfang eingefangen und durch ein gelbes Dreieck o.ä. markiert.

Wenn man den Punkt als Anfangs- oder Endpunkt einer Linie auswählen will, muss man ihn anklicken. Wenn man ohne Mausklick kurz über einem gefangenen Punkt verweilt, wird er mit einem gelben Kreuz als Fangpunkt markiert.

Wenn man von einem Fangpunkt ausgehend in eine der Hauptrichtungen fährt, zeigt AutoCAD mit einer gestrichelten Linie eine Fangspur.

Auf dieser Fangspur kann man einen Punkt eingeben, indem man die Entfernung eintippt und Enter drückt.<sup>12</sup>

- 8.1 Beginnen Sie die senkrechte linke Linie der Seitenansicht (SL) am oberen Ende.
	- Polar, Ofang, OTrack ein, Layer "Kontur"
	- LINIE
	- ohne Mausklick über der Ecke (60,140) verweilen, bis ein gelbes Kreuz erscheint = Fangpunkt
	- etwa waagerecht nach rechts fahren, bis eine gestrichelte Linie erscheint = Fangspur
	- Abstand zwischen VA und SL eingeben: 20
	- klicken oder  $\mathcal{L}^3$  (= oberes Ende der langen Linie)
- 8.2 Geben Sie die Länge der Linie per Fangspur an.
	- etwa senkrecht nach unten fahren = Fangspur
	- über eine der unteren Ecken der VA fahren (z.B. 60,50), um einen Fangpunkt zu erzeugen
	- etwa waagerecht nach rechts fahren, um eine zweite Fangspur zu erzeugen
	- klicken, wenn die beiden Fangspuren in ihrem Schnittpunkt (80,50) einrasten

Damit ist die linke Linie der SA gezeichnet.

- 8.3 Zeichnen Sie die Basislinie der SA.
	- Fangspur nach rechts
	- $-$  Entfernung 30  $\omega$
- 8.4 Vervollständigen Sie die Kontur.
	- Linie nach oben, Länge bis zur Ecke (60, 80)
	- Linie nach links, Länge bis zur Mitte der Basislinie
	- Linie nach oben, Länge bis zur Ecke (60, 110)
	- schräge Linie bis zum oberen Ende
- 8.5 Stellen Sie die Seitenansicht fertig mit verdeckten Kanten (neuer Layer, schmale Strichlinien).

<sup>10</sup>Wählen Sie Linientypen mit möglichst kurzen Linien, da bei kleinen Zeichnungen und langen Linien gar keine Lücken mehr dargestellt werden. 11Man kann die Mittellinie auch von Kante zu Kante zeichnen und dann mit dem Befehl

ÄNDERN – LÄNGE auf jeder Seite um 2 verlängern.

<sup>12</sup>Mit Fangpunkten kann man jeden Punkt finden, der gemeinsame Hauptachsen mit zwei weiteren Punkten hat. Wenn die weiteren Punkte nicht existieren, kann man sie ab<br>AutoCAD2000 mit т⊧м∘o¤ken Fawe∘uwπen konstruieren. In einfacheren Programmen muss<br>man alle Punkte mit Hilfslinien erzeugen.

 $13$  Durch das ENTER wird der erste Punkt der Linie eingegeben.

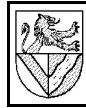

### **Bemaßung**

- 9.1 Layer ..Bemaßung" (CONTINUOUS, 0.15mm)
- 9.2 Rufen Sie den Werkzeugkasten<sup>14</sup> BEMASSUNG auf
	- ANSICHT WERKZEUGKÄSTEN BEMASSUNG oder RMK auf einen anderen Werkzeugkasten
- 9.3 Bemaßen Sie die Höhe (90) links neben der VA
	- **das Symbol LINEARE BEMASSUNG wählen**  $\overline{\phantom{a}}$
	- linke untere Ecke (0,50) der VA anklicken
	- linke obere Ecke (0,140) der VA anklicken
	- $-$  Bemaßung nach links herausziehen und den Abstand von der Körperkanten eintippen: 10 ⊥<sup>5</sup>
- 9.4 Vervollständigen Sie die Bemaßung gemäß Aufgabenstellung16 (ohne die Koordinatenbemaßung, die hier nur der Übersicht dient).

#### **10 Isometrische Projektion / Kopieren mit Basispunkt, Stutzen**

- 10.1 Stellen Sie die Hauptachsen für Richtungen auf 30° ein.
	- POLAR (RMK) EINSTELLUNGEN POLARFANG INKREMENTWINKEL 30°
	- POLARER FANG: Ein
- 10.2 Zeichnen Sie die linke Fläche der isometrischen Projektion (SL). Beginnen Sie oben, und zeichnen Sie gegen den Uhrzeigersinn, damit die schräge Linie durch Schließen der Kontur konstruiert wird.
- 10.3 Kopieren Sie die linke Fläche der isometrischen Ansicht 3 mal entlang einer 30°-Linie. ÄNDERN – KOPIEREN
	- Rahmen um linke Fläche (wählt Objekte)
	- RMK (beendet Objekte wählen)
	- $-m \sim$  (für mehrfach eingeben)
	- Basispunkt: untere Ecke (0,0,0) der isometrischen Ansicht anklicken
	- Fangspur 30° nach rechts oben vorgeben
	- Entfernungen eingeben und bestätigen
	- $-20.7$  $40/60/$  Fsc
- 10.4 Behalten Sie vorläufig die Linien bei, die nur teilweise überflüssig sind, und löschen Sie alle Linien, die vollständig überflüssig sind.
- 10.5 Übertragen Sie alle Linien, die vollständig verdeckt sind, auf den Layer "Kontur verdeckt".
- 10.6 Stutzen Sie Linien, die teilweise überflüssig sind.
	- ÄNDERN STUTZEN (= abschneiden)
	- Linie wählen, bei der gestutzt werden soll
	- RMK (beendet Auswahl)
	- Linienende anklicken, das gestutzt werden soll.
	- Esc
- 10.7 Stutzen Sie auch die Linien, die teilweise verdeckt sind, und zeichnen Sie sie im richtigen Layer neu.

## **11 Einpassen der Zeichnung auf das Blatt**

11.1 Verschieben Sie die Zeichnung im Bereich LAYOUT – MODELL (siehe Bild !), bis sie geeignet liegt.

FANG RASTER ORTHOLOGIC OFANG OTRACK LST MODELL

ANSICHT – PAN

## 11.2 Vergrößern Sie die Zeichnung maßstabsgerecht, bis Sie das Blatt ausfüllt.

- ANSICHT ZOOM ZOOMFAKTOR
- Skalierfaktor: 0.5xP (0.5 steht für Maßstab 1:2)
- 11.3 Ändern Sie die Eintragungen im Schriftfeld.
	- Doppelklick auf das Schriftfeld<sup>17</sup>
	- Beachten Sie anschließend Aufgabe 11.1

# **12 Ausdruck / Plotten<sup>18</sup>**

Mit PLOTSTILTABELLEN können den Layern auch noch Farben, Linienstärken usw. zugeordnet werden, die nur für den Ausdruck gelten und unabhängig von der Bildschirmdarstellung sind.

Für technische Zeichnungen sind immer noch kontrastreiche s/w-Zeichnung üblich. Dazu kann man allen Layern mit der Plotstiltabelle monochrome die Druckfarbe schwarz zuweisen. Wenn man dies nicht tut, werden alle Farben für s/w-Tintenstrahldrucker in Grauwerte umgerechnet (und sind kaum sichtbar).

- 12.1 Weisen Sie Plotstiltabelle und Drucker zu.
	- DATEI SEITE EINRICHTEN PLOTTER
		- Plotter : ...........
		- **-** PLOTSTILTABELLE: monochrome.cbt
	- DATEI SEITE EINRICHTEN LAYOUT-EINSTELLUNGEN
		- **SKALIERUNG: Größe angepasst** Damit wird der Ausdruck etwas verkleinert, aber die Ränder des Zeichenblattes nicht abgeschnitten

Achtung: Man kann die Einstellungen auch beim Drucken zuweisen, aber dort funktioniert es nicht immer.

# 12.2 Drucken Sie die Zeichnung

- Plotten

## **13 Zeichnen Sie ein zweites Teil.**

## **Abkürzungen**

- LMK: linker Mausklick
- RMK: rechter Mausklick: beendet die Auswahl von Objekten oder ruft das Kontextmenu auf
- VA: Vorderansicht
- SL: Seitenansicht von links
- DA: Draufsicht
- ↵, OK Enter, Eingabetaste

É er

ø

<sup>14</sup>Werkzeugkästen heißen in anderen Programmen oft Symbolleisten.

<sup>15</sup>Der Abstand wird von dem zuletzt angeklickten Punkt gerechnet. 16Es genügen 7 Maße. Wenn Maße nicht stimmen, wurde der falsche Punkt bemaßt oder der richtige Punkt ist falsch gezeichnet. Verbessern Sie solche Fehler.

<sup>17</sup>Ggf. müssen Sie den Doppelklick wiederholen, weil AutoCAD zunächst in den Modus LAYOUT – PAPIER umschalten muss-18AutoCAD-Zeichnungen wurden früher ausschließlich mit Stift-Plottern ausgegeben,

deswegen verwendet AutoCAD den Ausdruck Plotten statt Drucken.